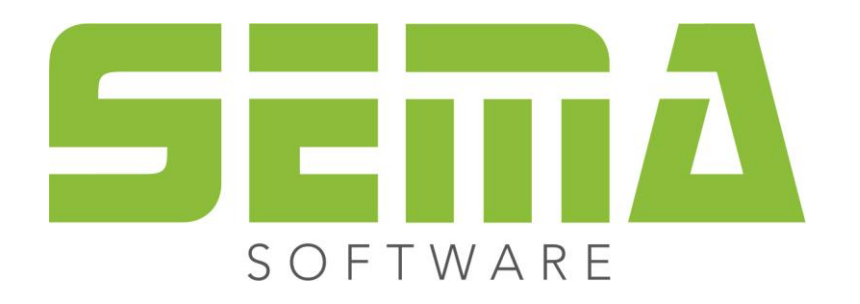

# Description d'installation

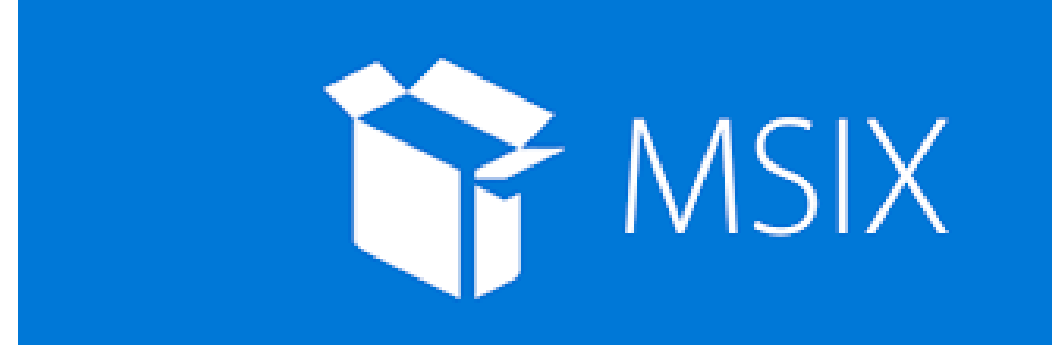

www.sema-soft.com

#### **Copyright**

Toute reproduction intégrale ou partielle d'un manuel (manuel fondamental / manuel d´application), d'un programme ou de l'Aide en ligne SEMA faite sans le consentement de la société SEMA est illicite. Tous les droits concernant les logiciels sont réservés à la société SEMA.

Cette licence vous donne le droit d'installer et d'utiliser le logiciel / Aide en ligne sur un seul ordinateur, tel qu'un livre ne peut être lu par différentes personnes simultanément. Une licence du logiciel ne peut pas être partagée, installée ou utilisée simultanément sur différents ordinateurs. La copie de logiciel sans autorisation du propriétaire constitue une « violation des droits d'auteur » et expose son auteur à des sanctions pénales prévues par la loi.

Veuillez prendre en compte, que votre licence (adresse et numéro) est soigneusement répertoriée chez SEMA. Cette adresse se trouve sur toute copie et nous permet, à tout moment, d'en déterminer l´origine et de rendre le propriétaire responsable des dégâts causés par cette reproduction.

Toute violation de nos droits sera sanctionnée par le Code Pénal !

© SEMA GmbH. Tous droits réservés.

#### **Restriction de la garantie**

Aucune garantie n'est donnée en ce qui concerne l'exactitude des manuels ou des programmes. Etant donné que des erreurs peuvent se glisser dans ces derniers, nous vous serions très reconnaissants de nous les signaler.

Des modifications infondées sont à tout moment possible. Comme nos programmes sont en développement permanent, afin de satisfaire à tous les besoins de nos clients, nous vous serions reconnaissants pour toute critique !

Editeur :

SEMA GmbH Computer Software und Hardware-Vertrieb Salzstraße 25 D-87499 Wildpoldsried

Microsoft, MS-DOS, Windows et Internet Explorer sont des produits de l´entreprise Microsoft.

L'Internet Explorer a été mis à notre disposition par l'entreprise Microsoft. Toute reproduction ou désassemblage est interdit. Tous les droits concernant ces produits sont réservés par l'entreprise Microsoft.

**Printed in Germany Art. Nr. INSTR-INSTALL-MSIX-FR 09/2023**

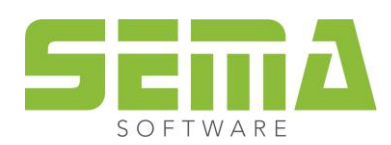

## Table des matières

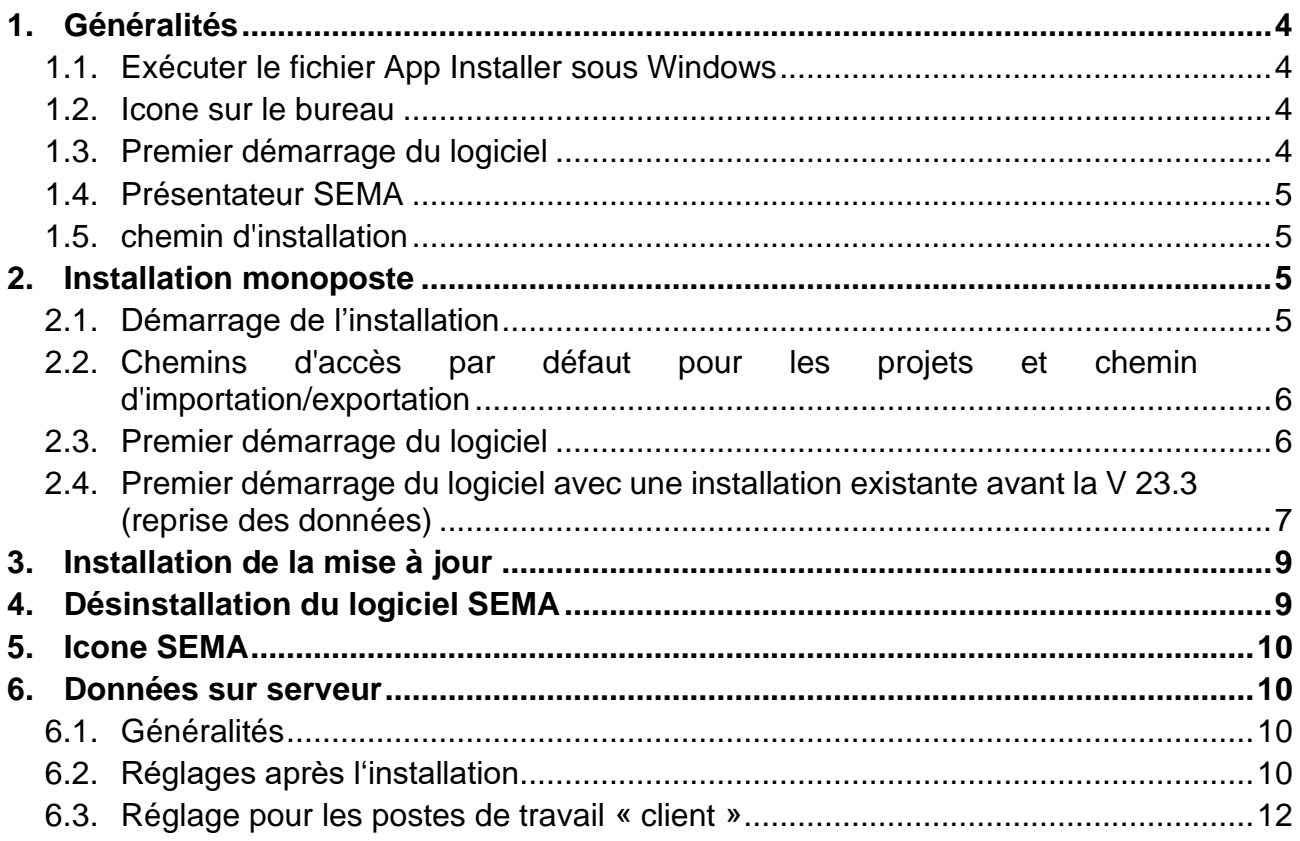

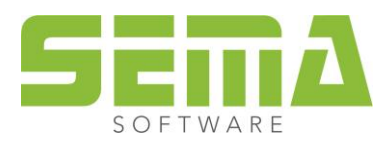

## <span id="page-3-0"></span>**1. Généralités**

L'installation des logiciels SEMA sous Windows est effectuée via un logiciel d'installation propre à Windows. Le système d'exploitation Windows 10 Build 20H2 est la condition de base.

#### <span id="page-3-1"></span>**1.1. Exécuter le fichier App Installer sous Windows**

Commencer par télécharger la version actuelle du logiciel via le lien [www.sema](http://www.sema-soft.com/fr/telechargement)soft.com/fr/telechargement</u>. Après cela, vous pouvez lancer l'installation du logiciel.

#### <span id="page-3-2"></span>**1.2. Icone sur le bureau**

Il n'y a plus d'icone SEMA sur le bureau,

Il est toutefois possible de l'épingler soit dans la barre des tâches soit dans le menu démarrer. (Voir le point 5)

#### <span id="page-3-3"></span>**1.3. Premier démarrage du logiciel**

Lors du premier démarrage du logiciel suite à une nouvelle installation, vous devez avoir les droits administrateurs. Dans le cas contraire, l'installation correcte ne peut être garantie.

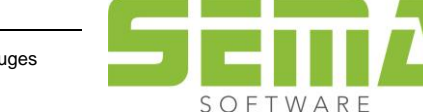

### <span id="page-4-0"></span>**1.4. Présentateur SEMA**

Le SEMA Presenter est maintenant proposé comme installation séparée sous [http://www.sema-soft.com/dow](http://www.sema-soft.com/download)[nloadI](http://www.sema-soft.com/download)I peut être installé comme la version complète du programme SEMA.

## <span id="page-4-1"></span>**1.5. chemin d'installation**

Le chemin d'installation standard du programme SEMA est : *C:\ProgramData\SEMAData\.*

Veuillez noter que le répertoire "ProgramData" est un répertoire masqué par Windows. Pour que ce répertoire soit visible, il faut l'activer dans les paramètres de l'Explorateur Windows.

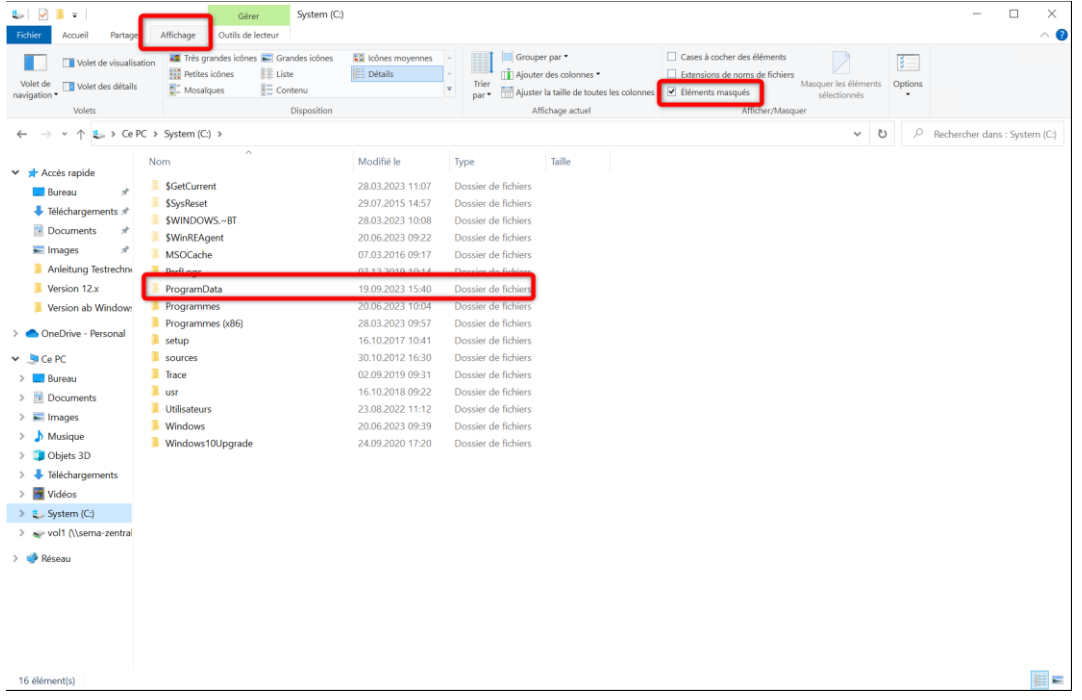

## <span id="page-4-2"></span>**2. Installation monoposte**

Le logiciel est installé localement sur un poste de travail via une installation standard.

Les projets, les bibliothèques et les réglages sont installés localement sur le disque dur et il est possible de modifier ultérieurement ces chemins individuels, si nécessaire. (Voir point 6)

## <span id="page-4-3"></span>**2.1. Démarrage de l'installation**

Ayant téléchargé le fichier SEMAFR.Appinstaller, que vous trouverez dans vos téléchargements on peut l'exécuter par un double-clic.

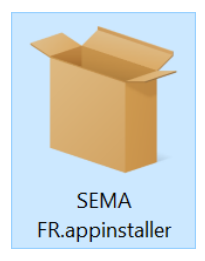

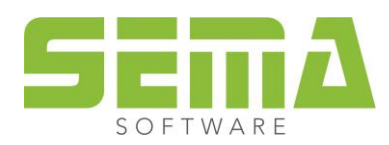

Une fenêtre d'installation s'ouvre et on peut démarrer l'installation. Il est également possible de choisir si le logiciel SEMA doit être démarré directement dès son installation. Le chemin d'installation standard est : *C:\ProgramData\SEMAData\*

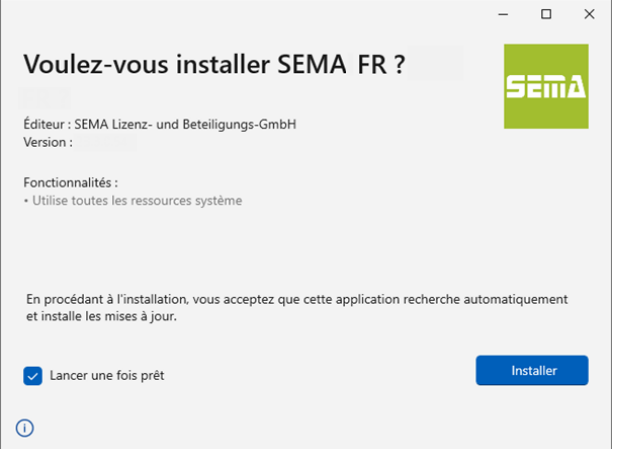

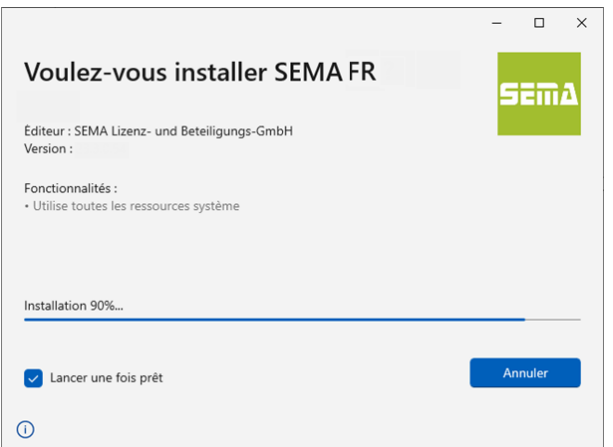

#### <span id="page-5-0"></span>**2.2. Chemins d'accès par défaut pour les projets et chemin d'importation/exportation**

Les projets de construction créés sont toujours enregistrés avec les paramètres par défaut sous *C:\User\Documents\SEMAData \Projekte*.

Le chemin par défaut pour les importations et les exportations est *C:\User\Documents\SEMAData\EIN\_AUS*

#### <span id="page-5-1"></span>**2.3. Premier démarrage du logiciel**

Dès le premier démarrage du logiciel suite à l'installation, le Contrat de Licence d'Utilisateur Final pour logiciel (CLUF) s'ouvre et doit être approuvé.

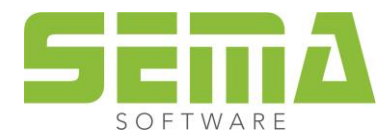

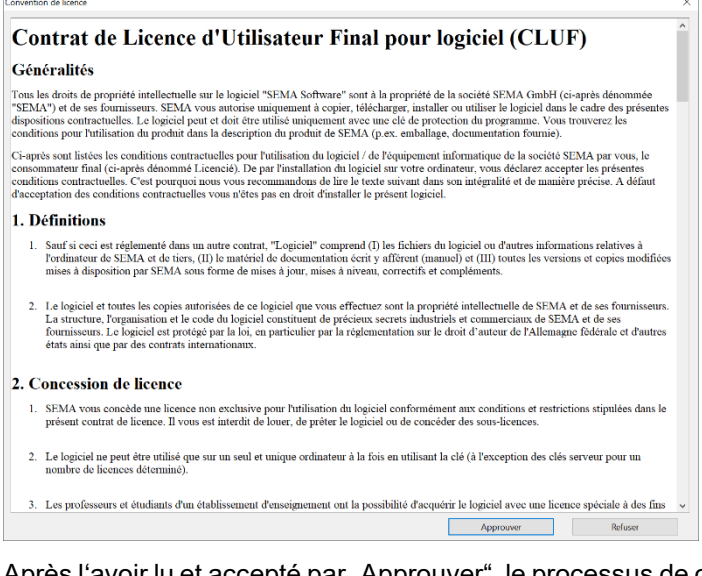

Après l'avoir lu et accepté par "Approuver", le processus de copie" démarre automatiquement et la bibliothèque SEMA est installée.

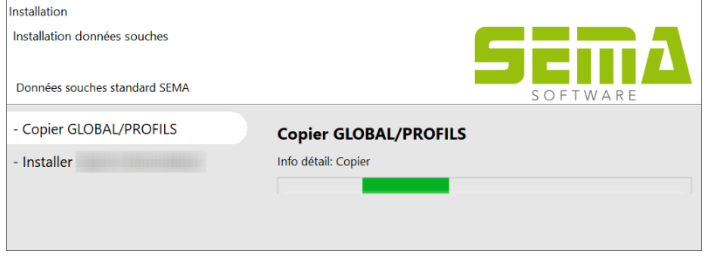

Pour la dernière étape les droits administrateurs sont indispensables.

#### <span id="page-6-0"></span>**2.4. Premier démarrage du logiciel avec une installation existante avant la V 23.3 (reprise des données)**

Si une version SEMA 23-2 est déjà installé, il est possible de reprendre les données de cette version. Cette reprise de données n'est plus proposée à l'installation du logiciel SEMA, mais lors du premier démarrage de la nouvelle version.

Les fenêtres de sélection pour la reprise des données s'ouvrent ainsi qu'une fenêtre pour la sélection des bibliothèques à reprendre.

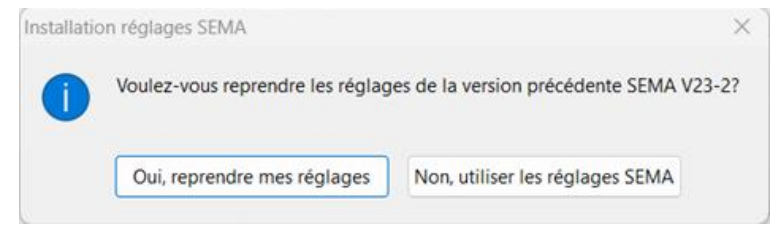

Les fenêtres de sélection pour la reprise des données s'ouvrent ainsi qu'une fenêtre pour la sélection des bibliothèques à reprendre.

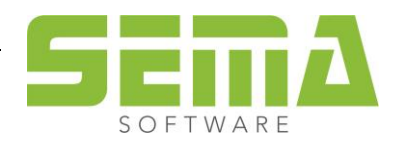

SARL SEMA FRANCE • ZA du chemin rue de la petite lande • F-53200 Château-Gontier/Bazouges Tél.: +33 (0)2.43.09.10.92 • Fax: +33 (0)2.43.09.10.93 • Site: www.sema-soft.fr

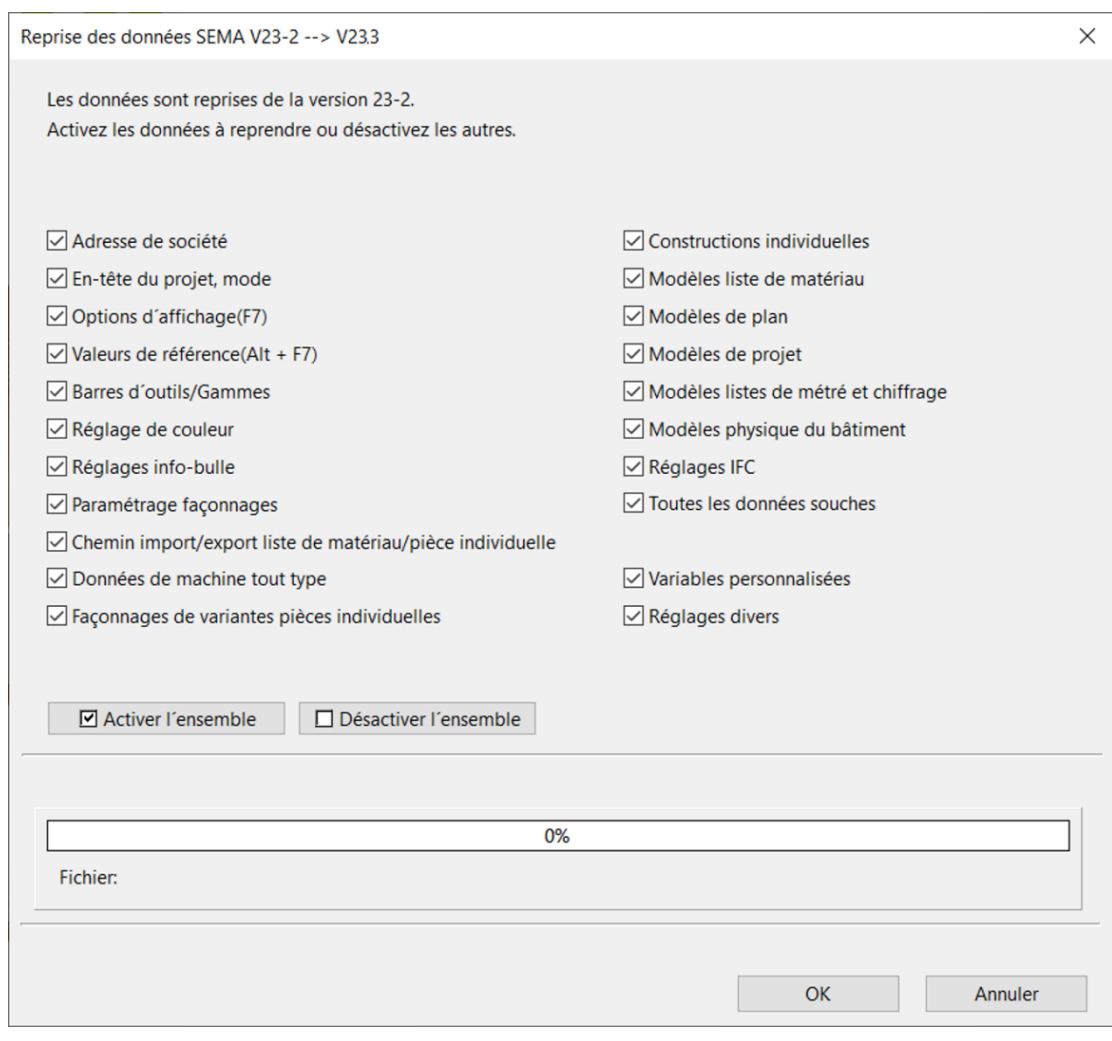

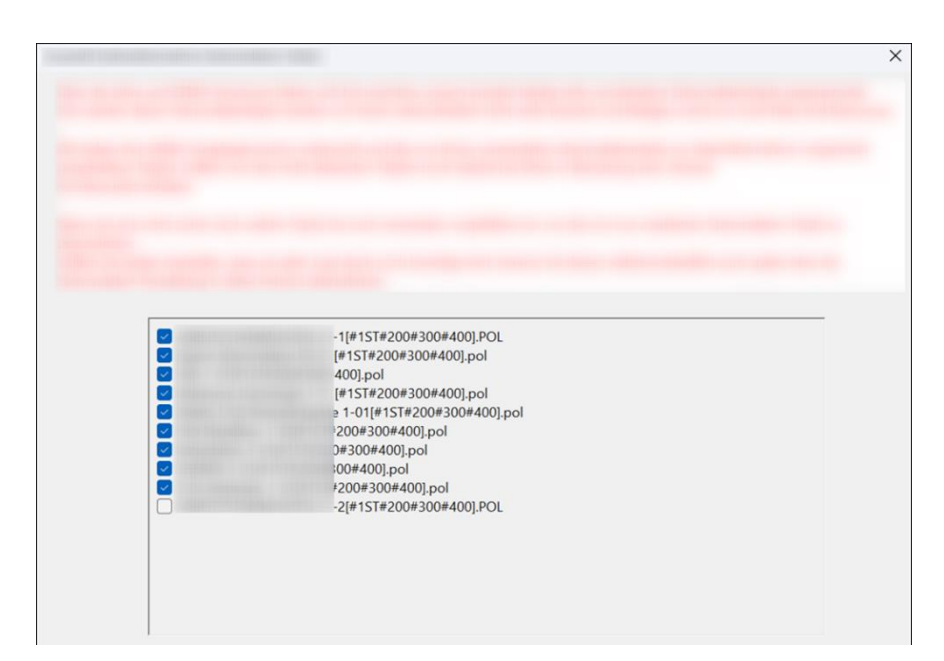

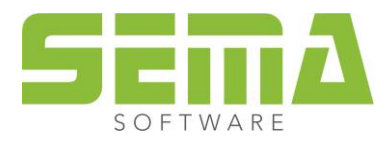

SARL SEMA FRANCE • ZA du chemin rue de la petite lande • F-53200 Château-Gontier/Bazouges Tél.: +33 (0)2.43.09.10.92 • Fax: +33 (0)2.43.09.10.93 • Site: www.sema-soft.fr

## <span id="page-8-0"></span>**3. Installation de la mise à jour**

Dès que des nouvelles mises à jour sont disponibles, le logiciel SEMA peut être actualisé lors du démarrage du logiciel. Les droits d'administrateur ne sont pas nécessaires pour les mises à jour.

## <span id="page-8-1"></span>**4. Désinstallation du logiciel SEMA**

Le logiciel SEMA peut être désinstallé via les "Applications".

Pour cela, allez dans « Applications »  $\rightarrow$  puis "Applications installées" dans vos réglages Windows.

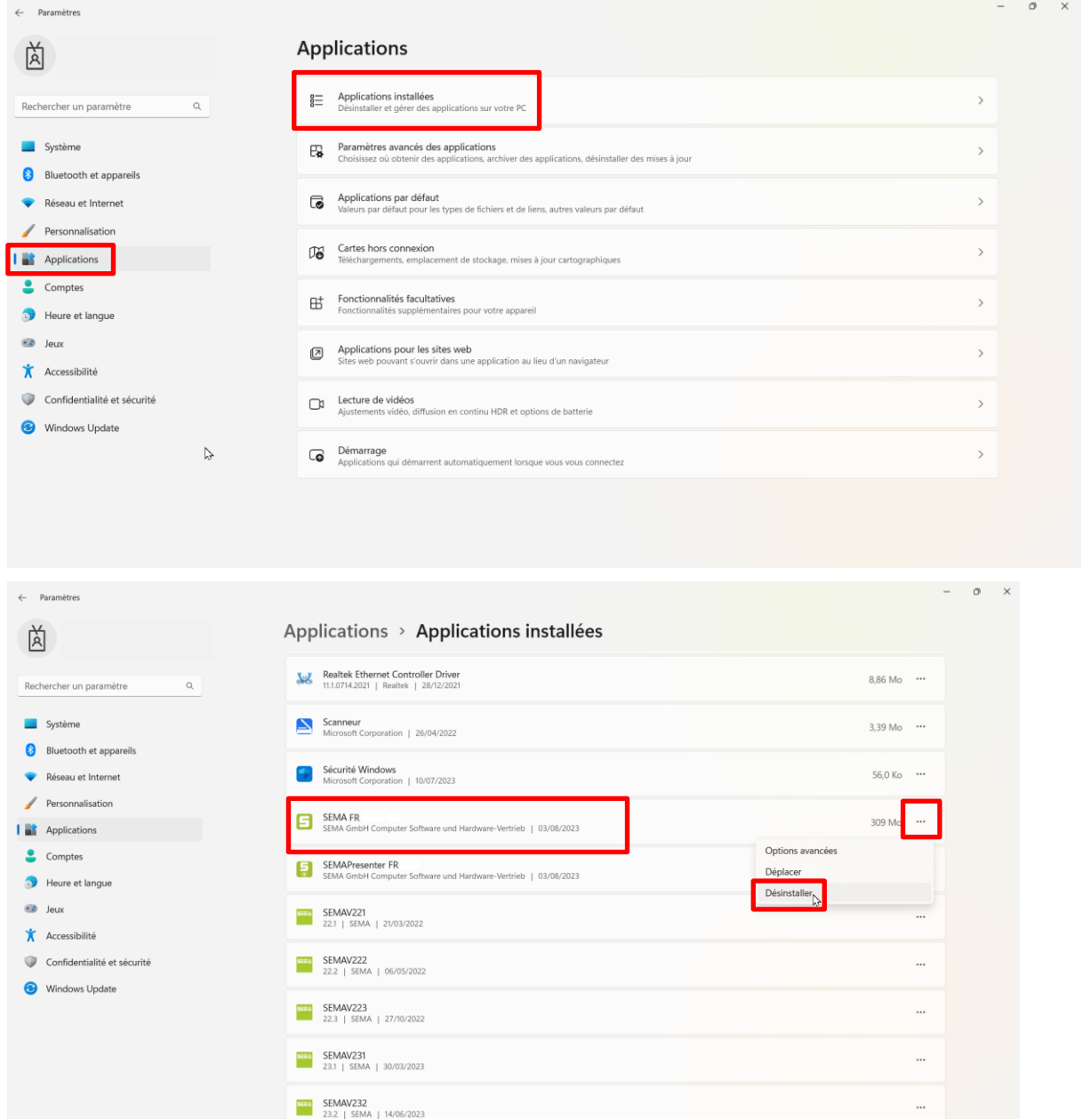

Le dossier de la version SEMA avec les projets, les réglages et les bibliothèques est conservé sous le chemin d'installation *C:\ProgramData\SEMAData\* et peut être entièrement effacé si les fichiers qu'il contient ne sont plus nécessaires.

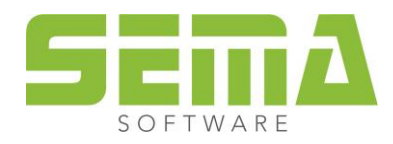

## <span id="page-9-0"></span>**5. Icone SEMA**

Il n'y a plus d'icone SEMA sur le bureau, l'installation MSIX ne permet pas de la mettre automatiquement sur le bureau.

Il est toutefois possible de l'épingler soit dans la barre des tâches soit dans le menu démarrer.

Pour cela, dans la zone de recherche de Windows, vous pouvez saisir "23.3".

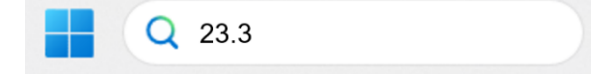

Puis clic droit sur l'application SEMA et choisir.

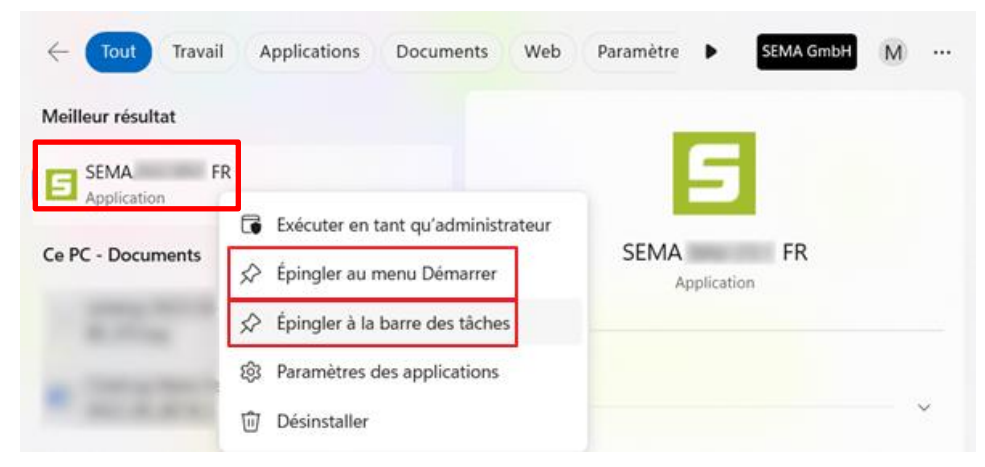

Un film est aussi disponible sur le SEMA College.

# <span id="page-9-1"></span>**6. Données sur serveur**

## <span id="page-9-2"></span>**6.1. Généralités**

Il est possible d'avoir des données communes, comme des réglages, des bibliothèques, entre plusieurs postes de travail équipés du logiciel SEMA. Ces données communes sont alors identiques sur tous ces postes de travail et le logiciel SEMA est toujours installé localement sur chaque poste de travail.

Seul sur le premier poste de travail, on récupérera les réglages de la version précédente (voir point 2.3). Sur les autres postes, c'est inutile.

De la vitesse et de la qualité de votre réseau interne dépendra la vitesse du logiciel durant votre travail !

## <span id="page-9-3"></span>**6.2. Réglages après l'installation**

Il est désormais possible de modifier l'ensemble des chemins d'accès au logiciel SEMA, tels que les chemins aux réglages généraux, aux options d'affichage etc., dans le logiciel. Il faut aller à "Divers"  $\rightarrow$  "Options"  $\rightarrow$ "Données sur serveur".

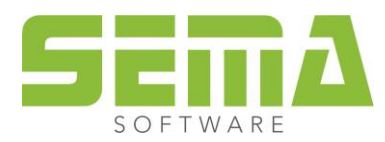

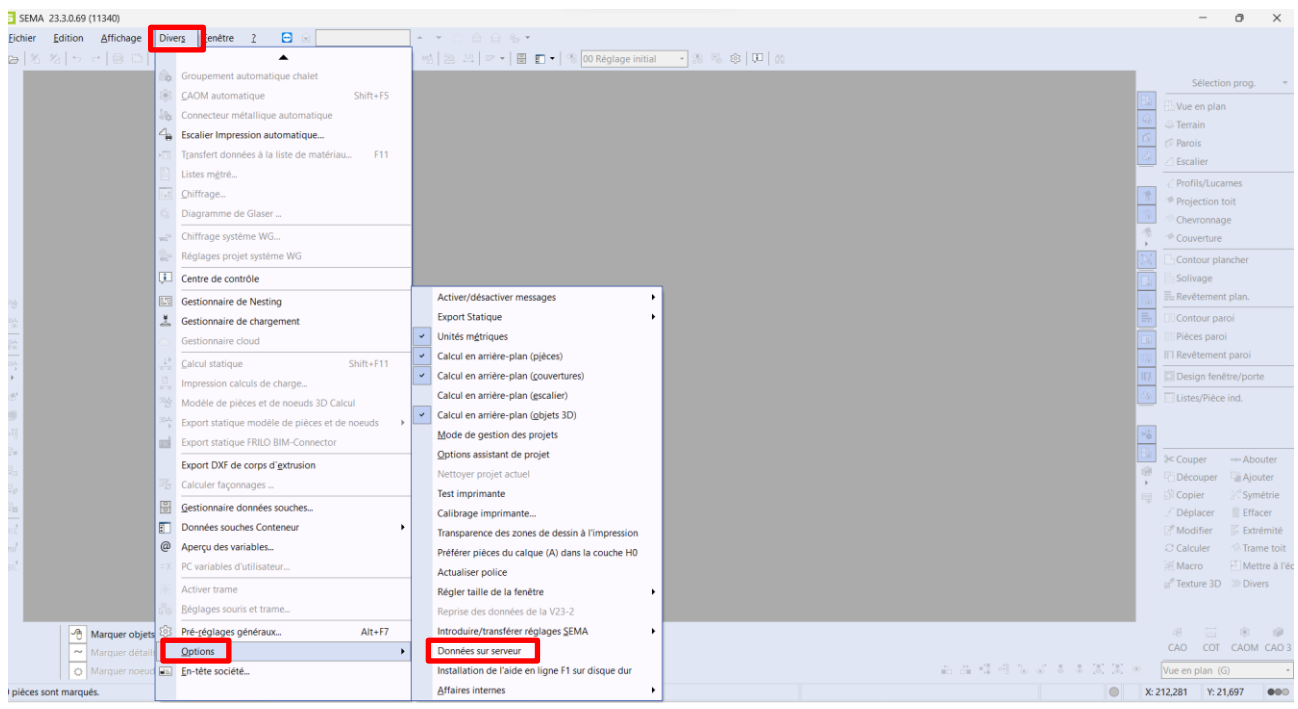

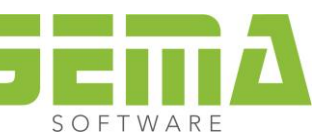

Dans la fenêtre qui s'ouvre, une sélection est proposée dans laquelle on peut changer tous les chemins supérieurs. On peut y définir d'autres chemins locaux ou des chemins de réseau.

Il faut noter ici que le programme SEMA a besoin d'une autorisation de lecture et bien sûr d'écriture sur tous les chemins définis.

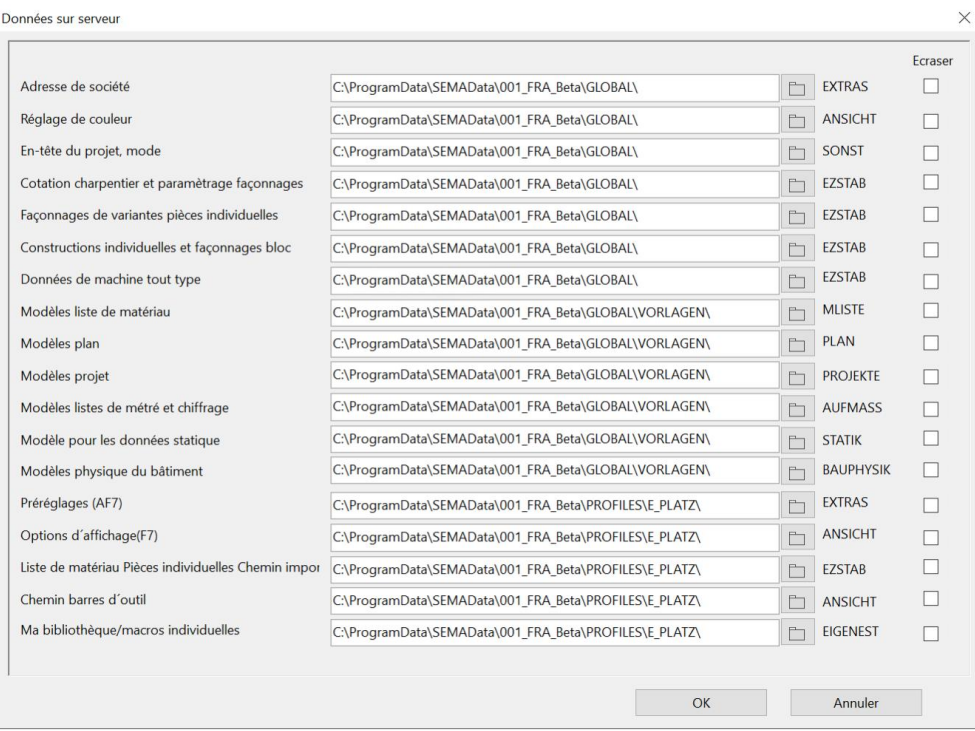

La case à cocher supplémentaire "Écraser" n'est nécessaire que si les dossiers existants doivent être écrasés.

Dès l'adaptation de tous les chemins, les données locales existantes sont copiées automatiquement sur le chemin réglé et sont ainsi disponibles partout.

#### <span id="page-11-0"></span>**6.3. Réglage pour les postes de travail « client »**

Les réglages personnalisés ne sont établis que sur un seul poste de travail de référence. Ces réglages seront ensuite copiés sur tous les autres postes de travail.

Le fichier SEMAConfig contient tous ces réglages et se trouve dans le dossier : C:\ProgramData\SEMA-Data\001\_FRA.

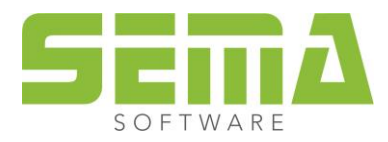

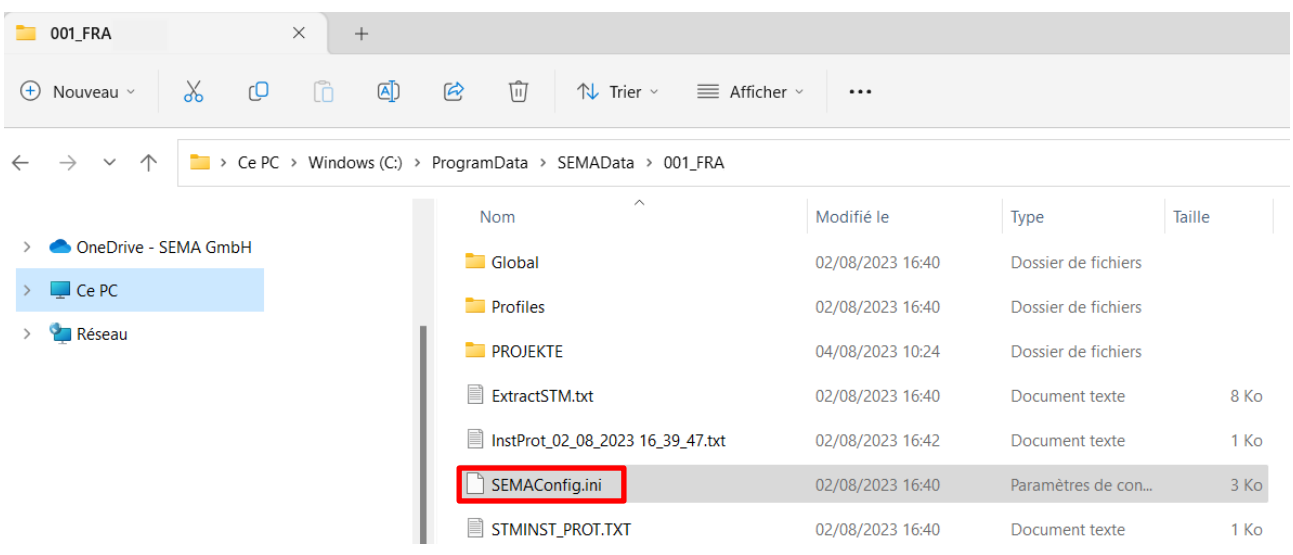

Sur les autres postes de travail, on a maintenant 2 possibilités :

- 1. Commencer par installer le logiciel SEMA et puis y copier le fichier "SEMAConfig.ini" dans le même répertoire. Cela peut être effectué manuellement, mais aussi automatiquement via des scripts ou des outils externes. Tous les réglages sont disponibles lors du prochain démarrage du logiciel.
- 2. Commencer par créer le répertoire *C:\ProgramData\SEMAData\* et puis y copier le fichier SEMAConfig.ini. Ici aussi on peut l'effectuer manuellement ou automatiquement. Le logiciel SEMA peut maintenant être installé. Tous les réglages sont alors automatiquement disponibles lors du démarrage du logiciel.

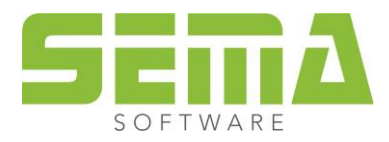